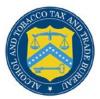

## **COLAs Online**

## **Upload Other Attachments**

The Upload Other Attachments page allows users to upload other attachments to an application. Other applications include Formulas, SOPs, Lab Analyses, Pre-import letters, cover letters, etc. Figure 1 details the Upload Other Attachments page.

## **Figure 1: Upload Other Attachments**

| <b>COLAs Online</b>                                                                                           |                                                  | nline               |  |  |
|----------------------------------------------------------------------------------------------------|--------------------------------------------------|---------------------|--|--|
| ALCOHOL AND TOBACCO TAX AND TRADE BUI                                                                         |                                                  | Application         |  |  |
| TTB F 5100.31: Application For and Certificati<br>Exemption of Label/Bottle Approval                          | on/ > <u>My Profile</u><br>> <u>Instructions</u> | Contact Us          |  |  |
|                                                                                                    | Log Off                                          |                     |  |  |
| Upload Other Attac                                                                                            | hments                                           |                     |  |  |
| - Upload Other Attachments:                                                                                   |                                                  |                     |  |  |
| Step 1: Click Browse to Select Atta<br>(Note: Valid type/extensions are DOC<br>.jpe), and TIFF(.tif, .tiff).) |                                                  |                     |  |  |
| Chan 2. Indianta Tama of Income                                                                               |                                                  | Browse              |  |  |
| Step 2: Indicate Type of Image                                                                                | f Attachment-                                    |                     |  |  |
| colocit type of                                                                                               | / addition                                       |                     |  |  |
| Step 3: Click Attach File<br>(Note: You may attach up to 10 files<br>Attach file                              | per product. Each file may                       | not exceed 750 KB.) |  |  |
|                                                                                                    | fully Uploaded                                   |                     |  |  |
| Other Attachments: Success                                                                                    |                                                  | Remove?             |  |  |
| Other Attachments: Success<br>File Name File Si                                                               | ze Type                                          |                     |  |  |
| File Name File Si                                                                                             |                                                  |                     |  |  |
| File Name File Si<br>Repeat steps 1                                                                           | -3 to attach more files                          |                     |  |  |
| File Name File Si                                                                                             |                                                  |                     |  |  |
| File Name File Si<br>Repeat steps 1                                                                           |                                                  |                     |  |  |
| File Name File Si<br>Repeat steps 1                                                                           | -3 to attach more files                          |                     |  |  |

Follow these steps to upload any other attachments to the application:

- 1. From the Create Application Step 3 of 3: Upload Labels page, select the **add/remove Attachments** button. The Upload Other Attachments page displays. See Figure 1.
- 2. Select the **Browse** button to select an attachment to upload.

► Note: Acceptable attachment types include DOC, TEXT, PDF, JPG, and TIFF (file extensions: .doc, .txt, .pdf, .jpg/.jpeg/.jpe, and .tif/.tiff).

▶ Note: You can attach up to 10 files per application, each up to 750KB in size.

- 3. Select the attachment type from the drop-down list.
- 4. Select the **Attach file** button.
- 5. To attach additional files, return to Step 2.

- ► Note: To remove an attachment, select the <u>Remove</u> link
- 6. Select the **Done** button to close the page.